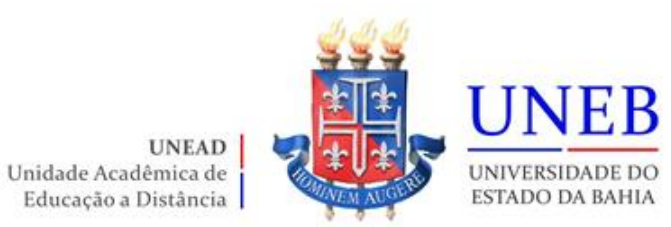

## **Roteiro da Matrícula 2024.1 - Obrigatória Graduação EAD**

# **MATRÍCULA WEB 2024.1 GRADUAÇÃO PRESENCIAL / EAD**

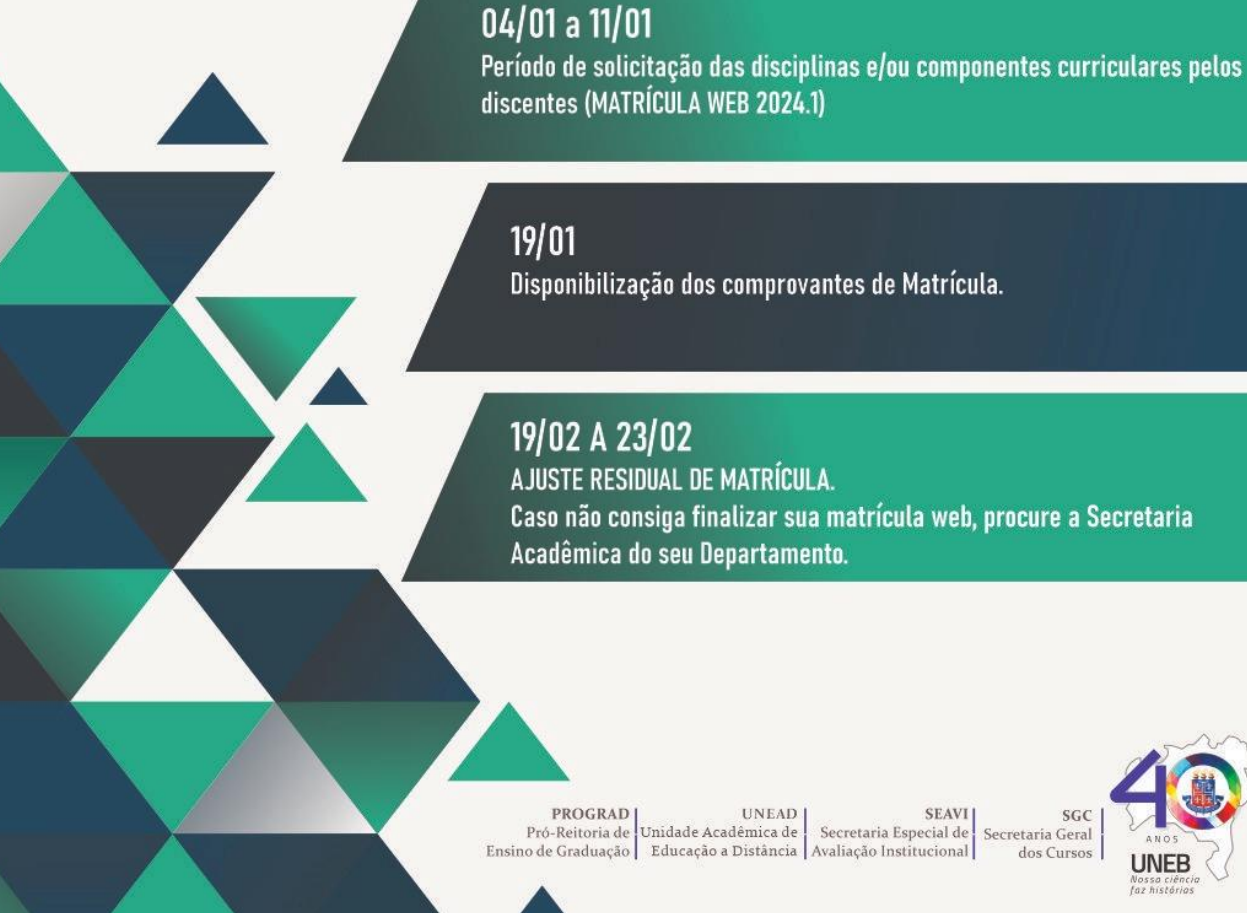

Acadêmica do seu Departamento.

 $\begin{tabular}{c|c|c} \textbf{PROGRAD} & UNEAD & SEAVI \\ \textbf{Pro-Reitoria de} & Unidade Acadêmica de & Secretaria Especial de Ensino de Graduação & Educação dDistância & Available \\ \end{tabular}$  $SGC$ Secretaria Geral dos Cursos

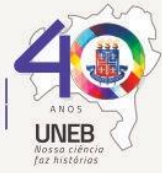

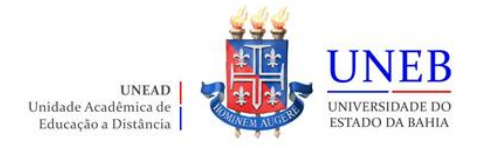

#### **Prezado(a) Aluno(a)**,

Siga as orientações abaixo para fazer a sua Matrícula Web – 2024.1.

#### **Datas**

Solicitações pela WEB: 04 a 11/01/2024

Disponibilização do Comprovante de Matrícula no Portal: 19/01/2024

Período de Ajuste Web: 19 a 23/02/2024

#### **Roteiro para fazer a matrícula WEB**

1) Verifique as disciplinas que estão disponíveis (Portal da UNEAD [unead.uneb.br\)](http://www.unead.uneb.br/).

2) Acesse o endereço [www.portalacademico.uneb.br](http://www.portalacademico.uneb.br/) (usuário: **número da matrícula** / senha: **seis primeiros dígitos do CPF ou** 

**1ª letra do nome maiúscula + 2ª letra do nome minúscula + @ + 5 primeiros dígitos do CPF.**

3) **Ex.: Pedro Santos | Senha: Pe@12345**).

4) No Portal Acadêmico, informe seu login e senha e clique no botão "**Entrar**".

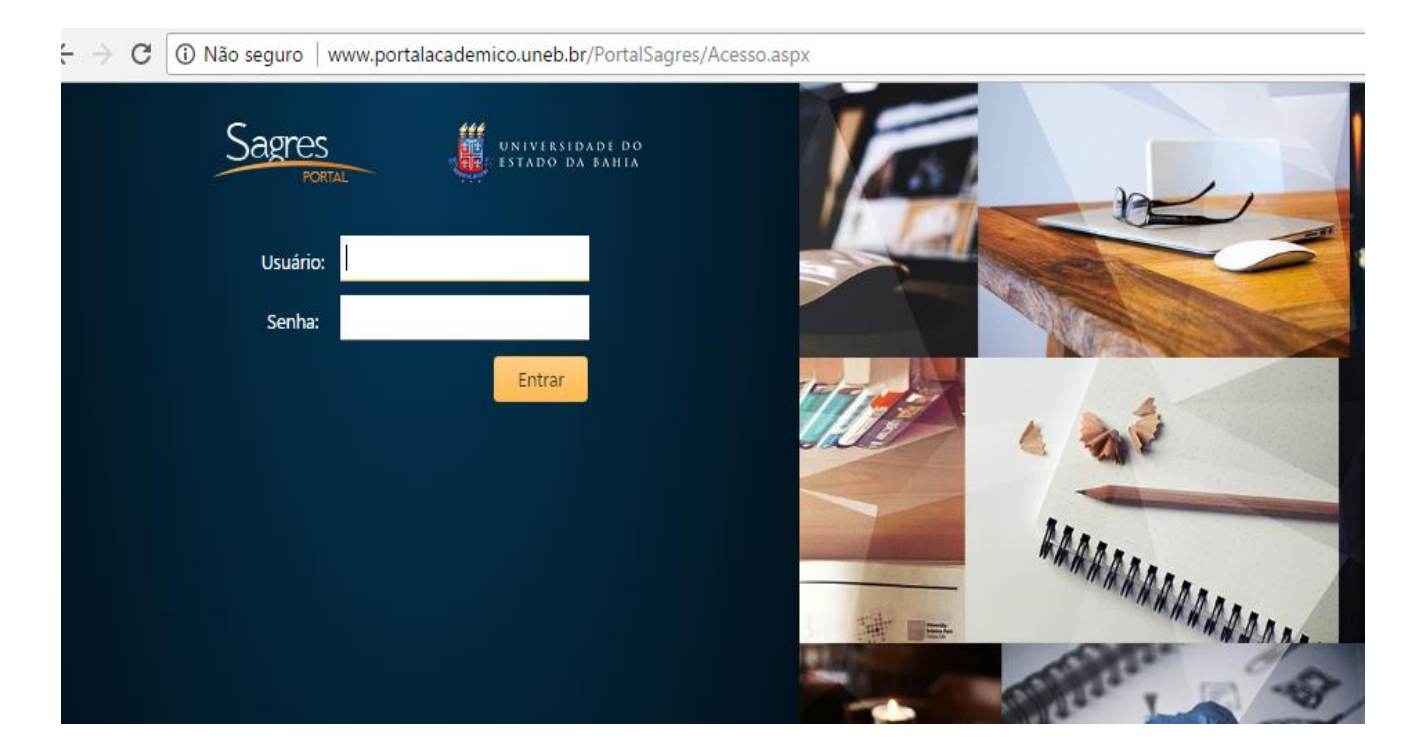

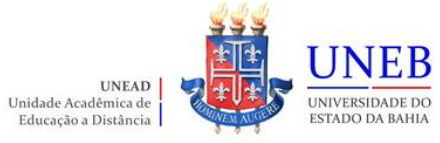

### 5) Clique em "**Portal do Aluno**":

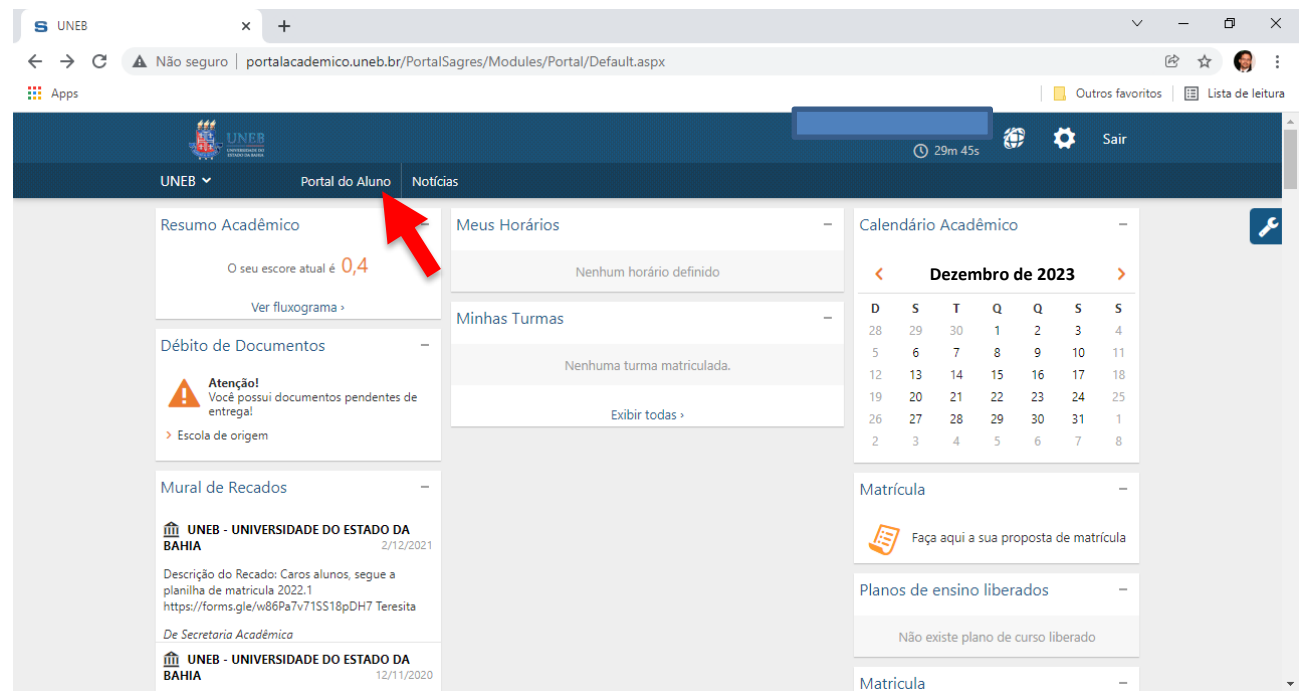

6) Clique em "**Faça aqui a sua proposta de matrícula**".

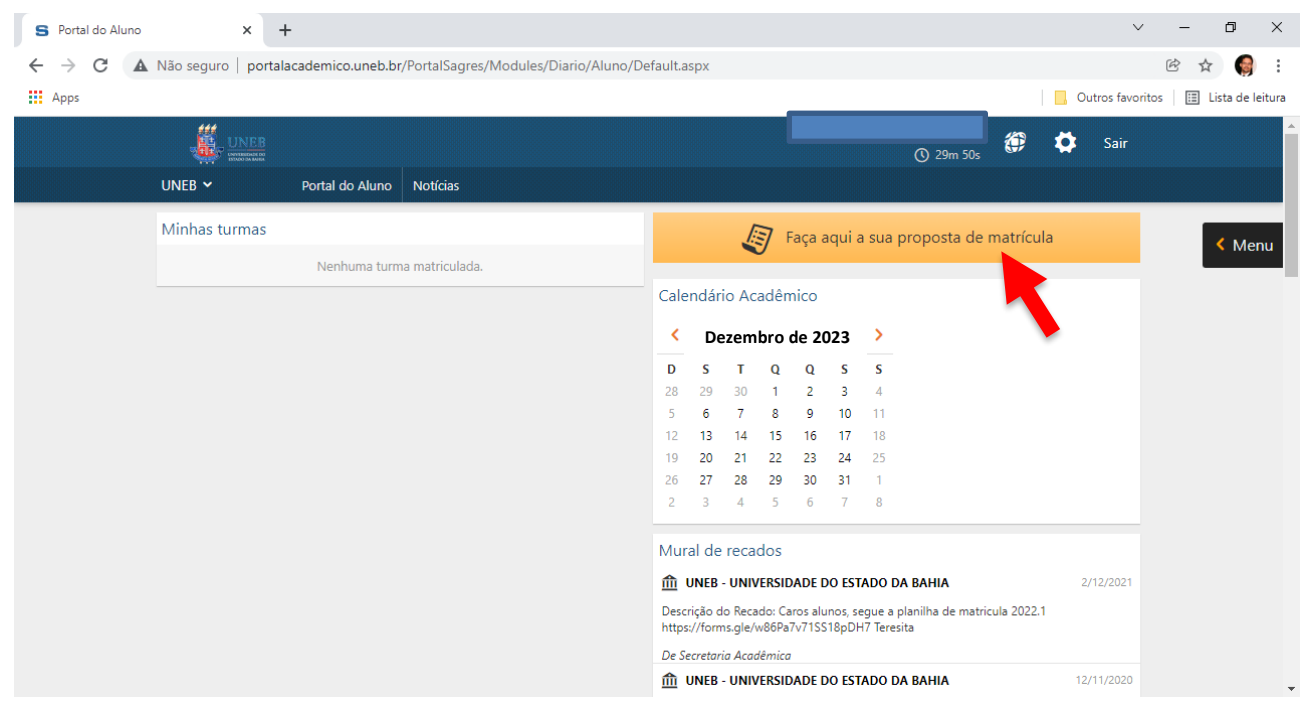

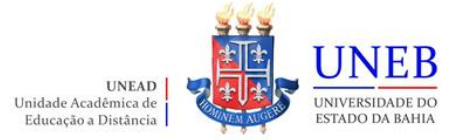

7) As instruções referentes ao processo da matrícula WEB serão exibidas. Clique em "**Li e entendi as instruções**" e depois em "**Próximo**".

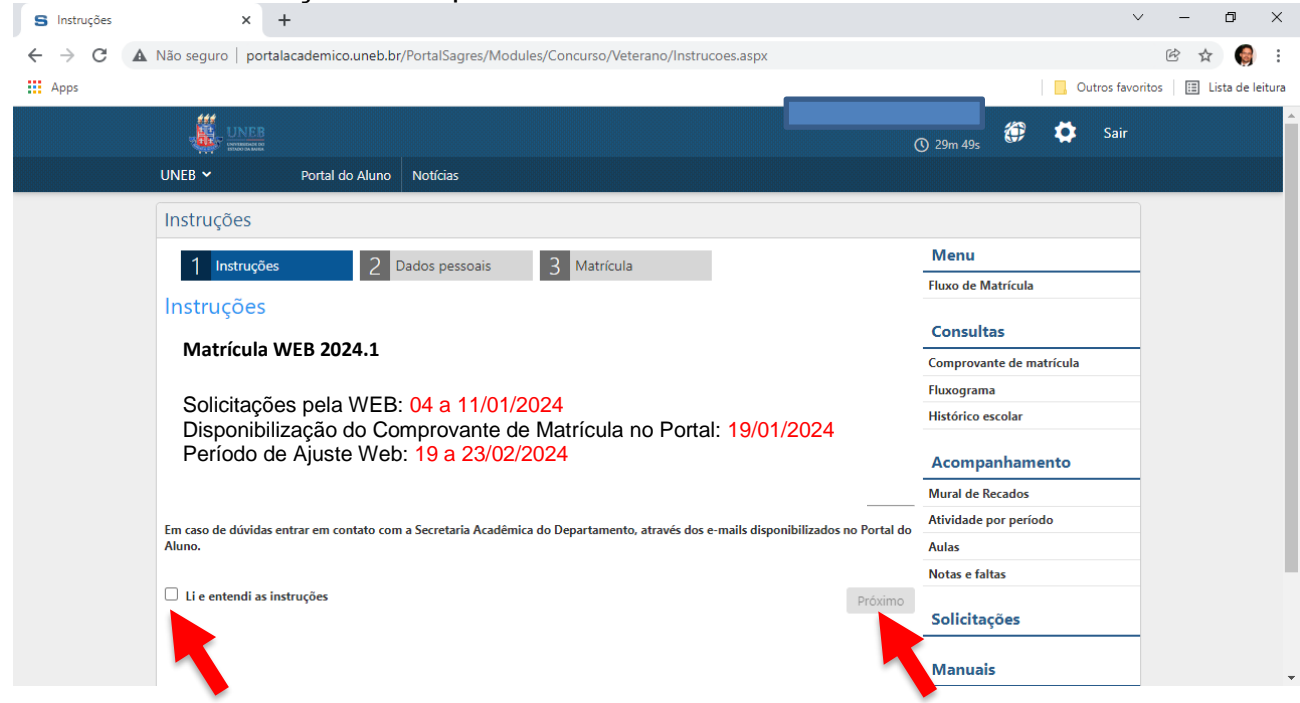

8) Atualize os dados pessoais e depois clique em "**Próximo**":

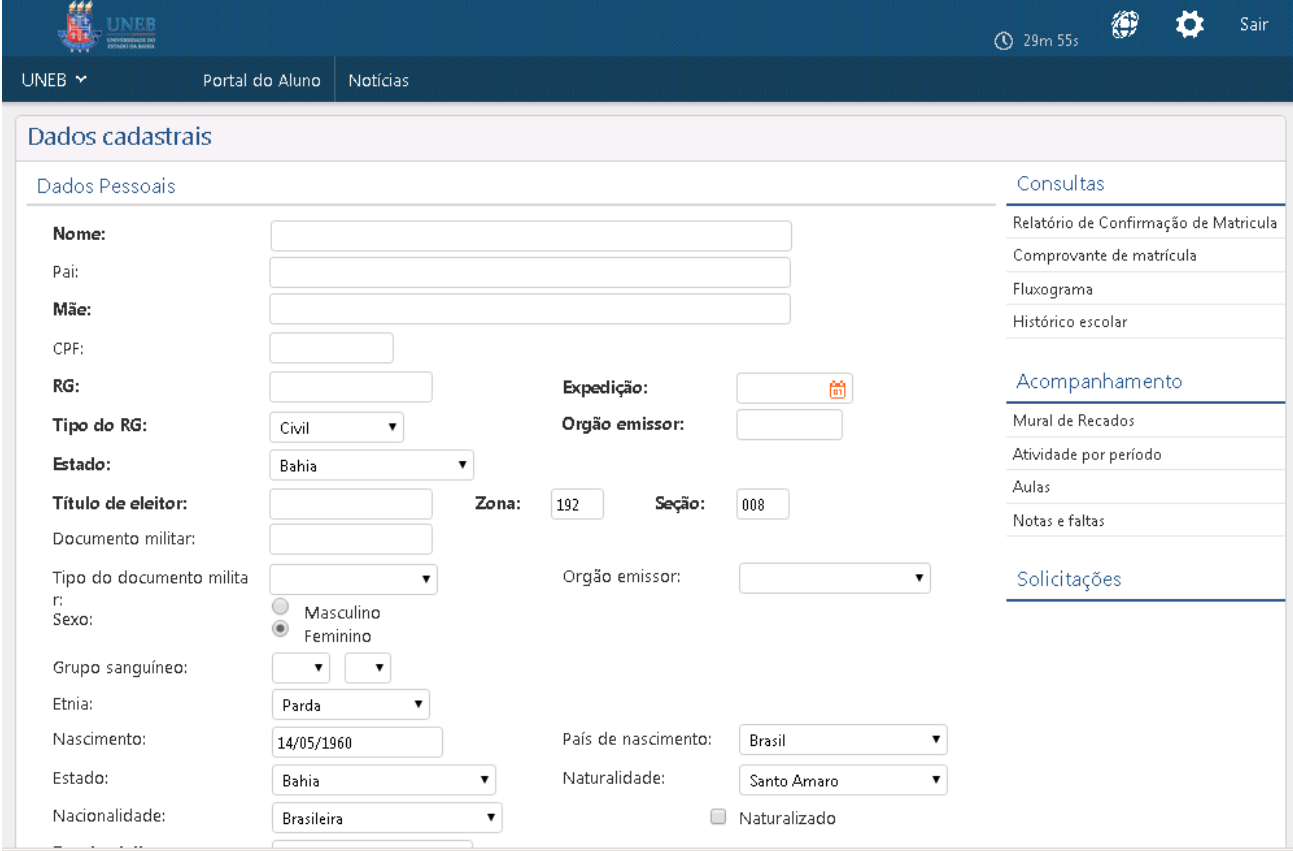

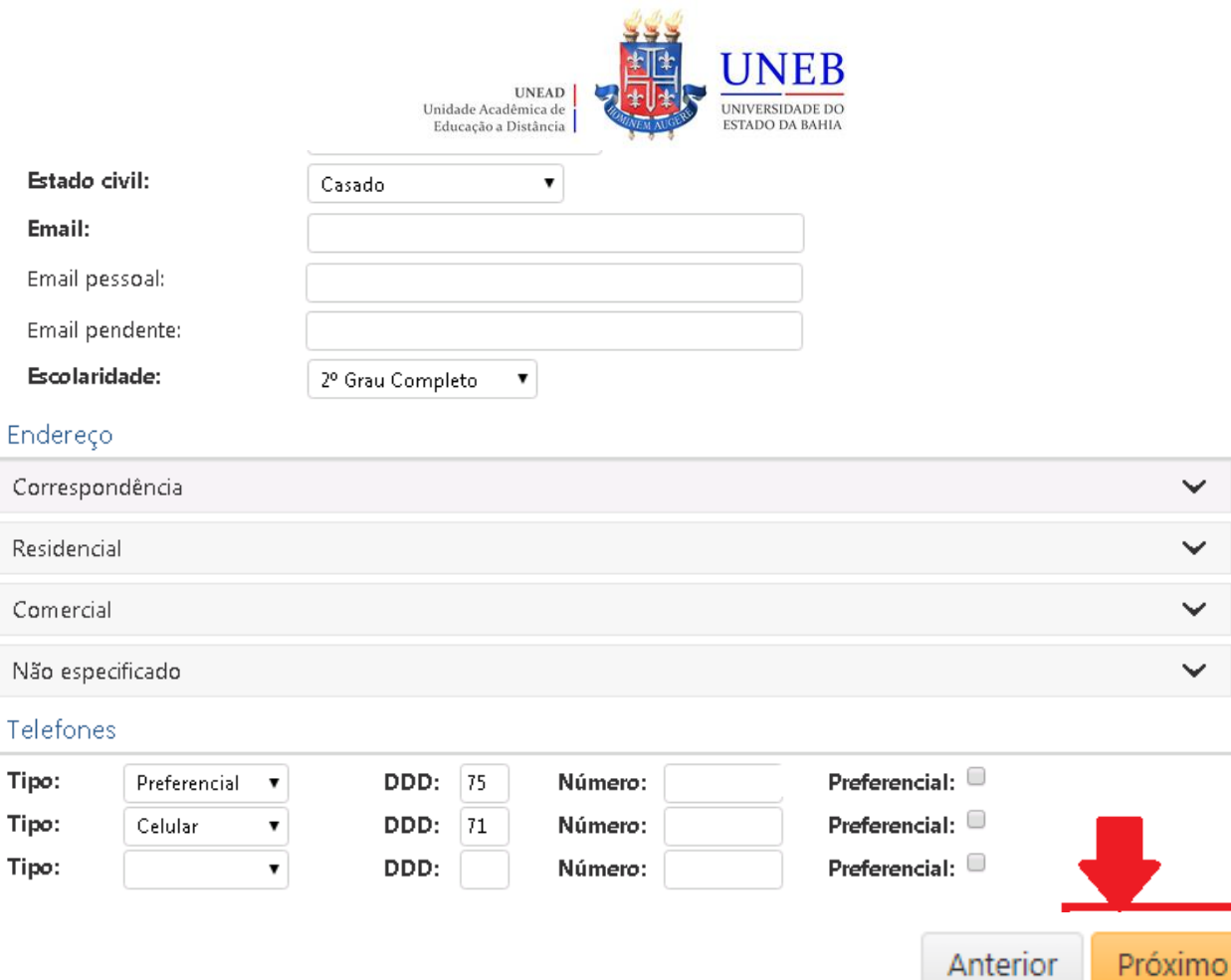

9) A(s) disciplina(s)/componente(s) curricular(es) ofertada(s) para o seu curso serão exibidas.

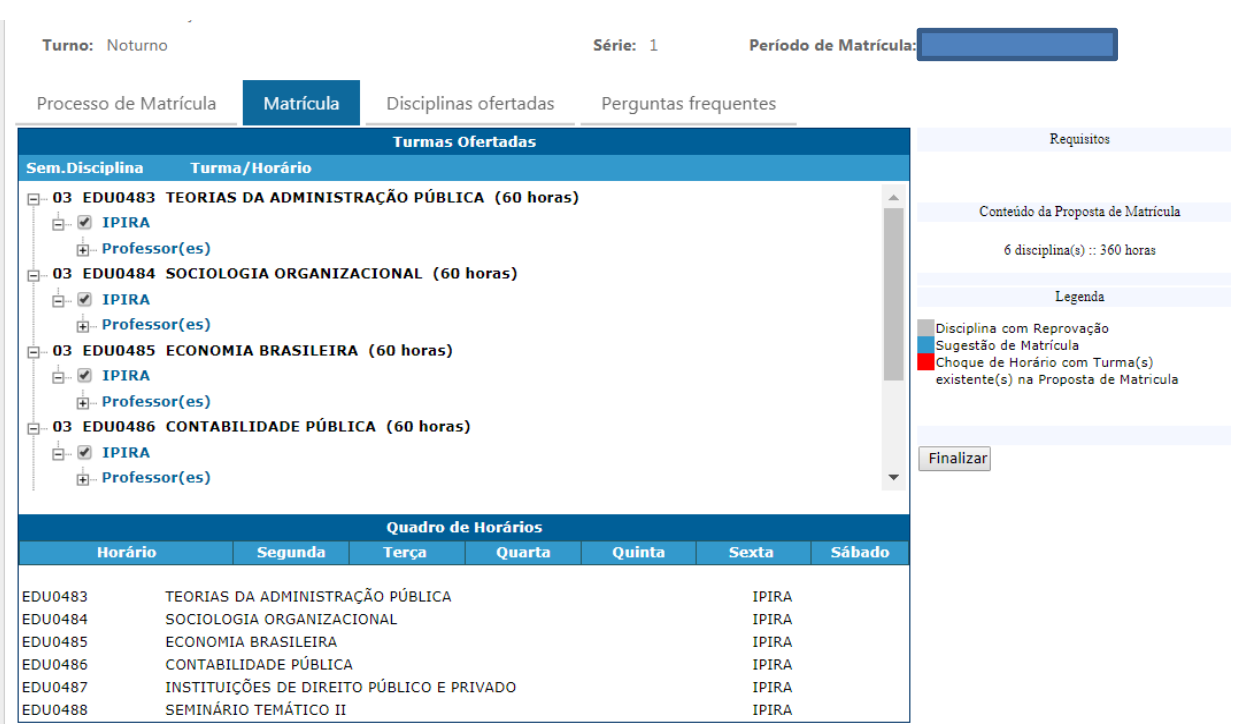

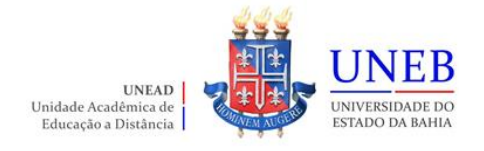

10) Para ver as informações da disciplina/componente curricular ofertada, clique no símbolo **in** ao lado da disciplina. Serão exibidas informações sobre horário e professor.

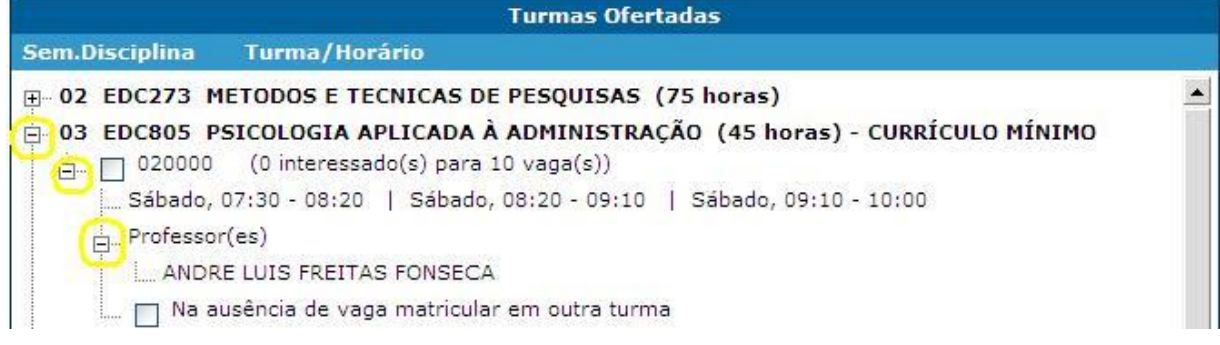

11) Para selecionar a disciplina, clique na caixa ao lado da descrição da turma.

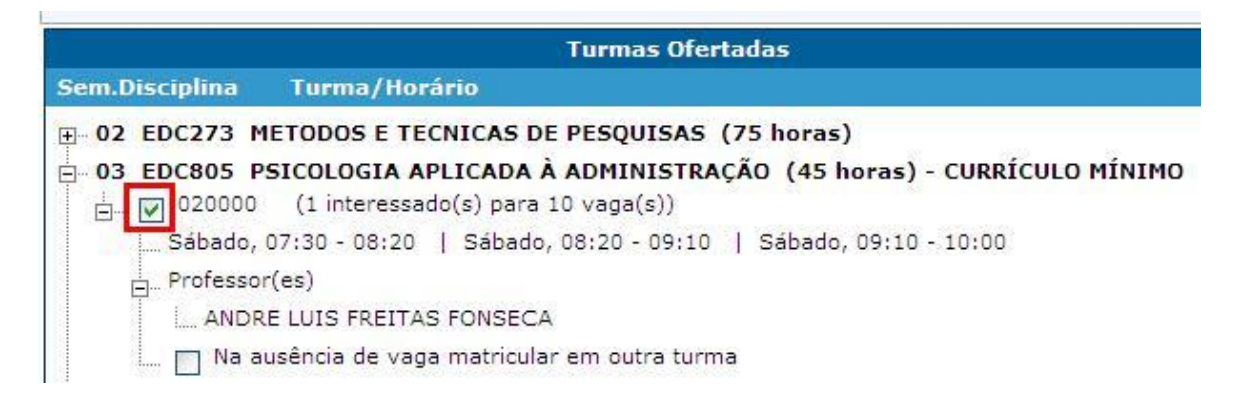

12) Será exibido no final da página um quadro de horários com as disciplinas selecionadas.

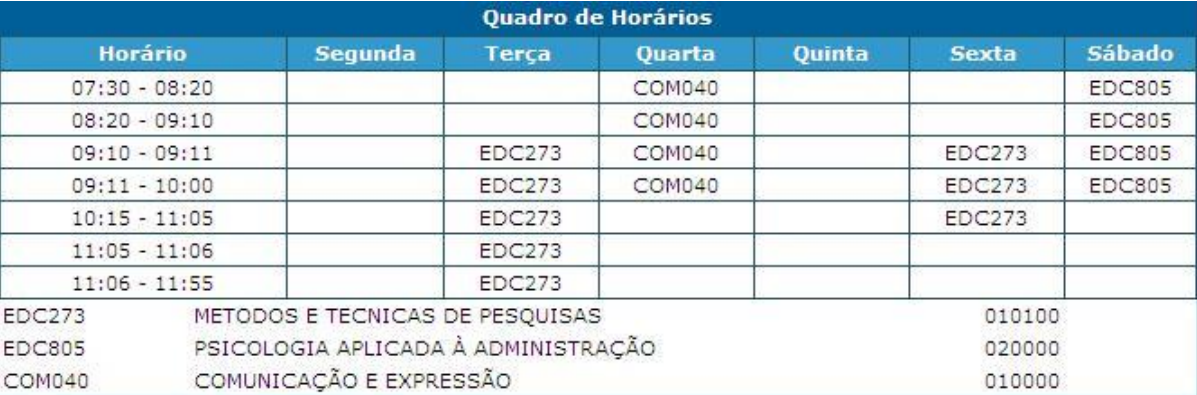

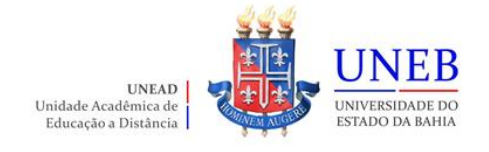

13) Para concluir a sua solicitação de matrícula, clique no botão "**Finalizar**".

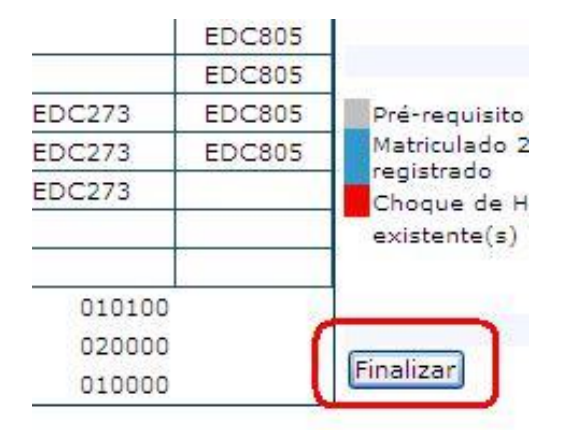

14) Após Finalizar a matrícula, caso necessite fazer alguma alteração ainda no período de solicitação, clique no botão **"Reabrir".** Após fazer as alterações, clique novamente em **"Finalizar".**

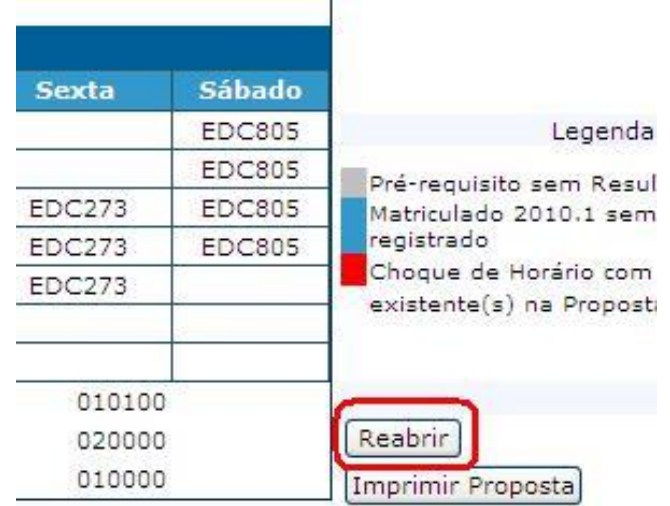

- 15) No dia **19/01/2024** o Comprovante de Matrícula será disponibilizado no Portal Acadêmico [\(www.portalacademico.uneb.br\)](http://www.portalacademico.uneb.br/). Acesse para verificar se a sua matrícula foi confirmada em todas as disciplinas/componentes curriculares.
- 16) Caso seja verificado no Comprovante de Matrícula que alguma disciplina não foi confirmada, acesse no período de **19 a 23/02/2024** o Ajuste Web através do link: [https://forms.office.com/Pages/ResponsePage.aspx?id=2H1hcqU3okKLIFnS0MUHB8S](https://forms.office.com/Pages/ResponsePage.aspx?id=2H1hcqU3okKLIFnS0MUHB8SDYZIzqnNHtGn16sNdn9ZUNDVaVDBaNTQ2R0syWjdUMDRMSjlKNE1VSy4u) [DYZIzqnNHtGn16sNdn9ZUNDVaVDBaNTQ2R0syWjdUMDRMSjlKNE1VSy4u](https://forms.office.com/Pages/ResponsePage.aspx?id=2H1hcqU3okKLIFnS0MUHB8SDYZIzqnNHtGn16sNdn9ZUNDVaVDBaNTQ2R0syWjdUMDRMSjlKNE1VSy4u) para verificar a possibilidade de se matricular na disciplina não confirmada na Matrícula WEB.